### Finance Approval Guidance - All Approvals

# Contents

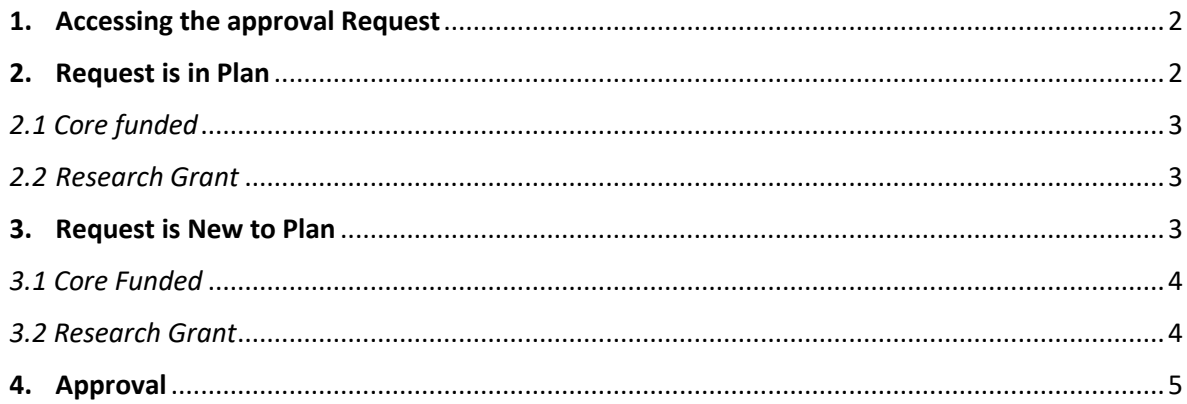

#### <span id="page-1-0"></span>1. Accessing the approval Request

Once HR (and where applicable, Research Finance) have reviewed and approved the request, it will progress to Finance for approval.

You will receive an email like the one below:

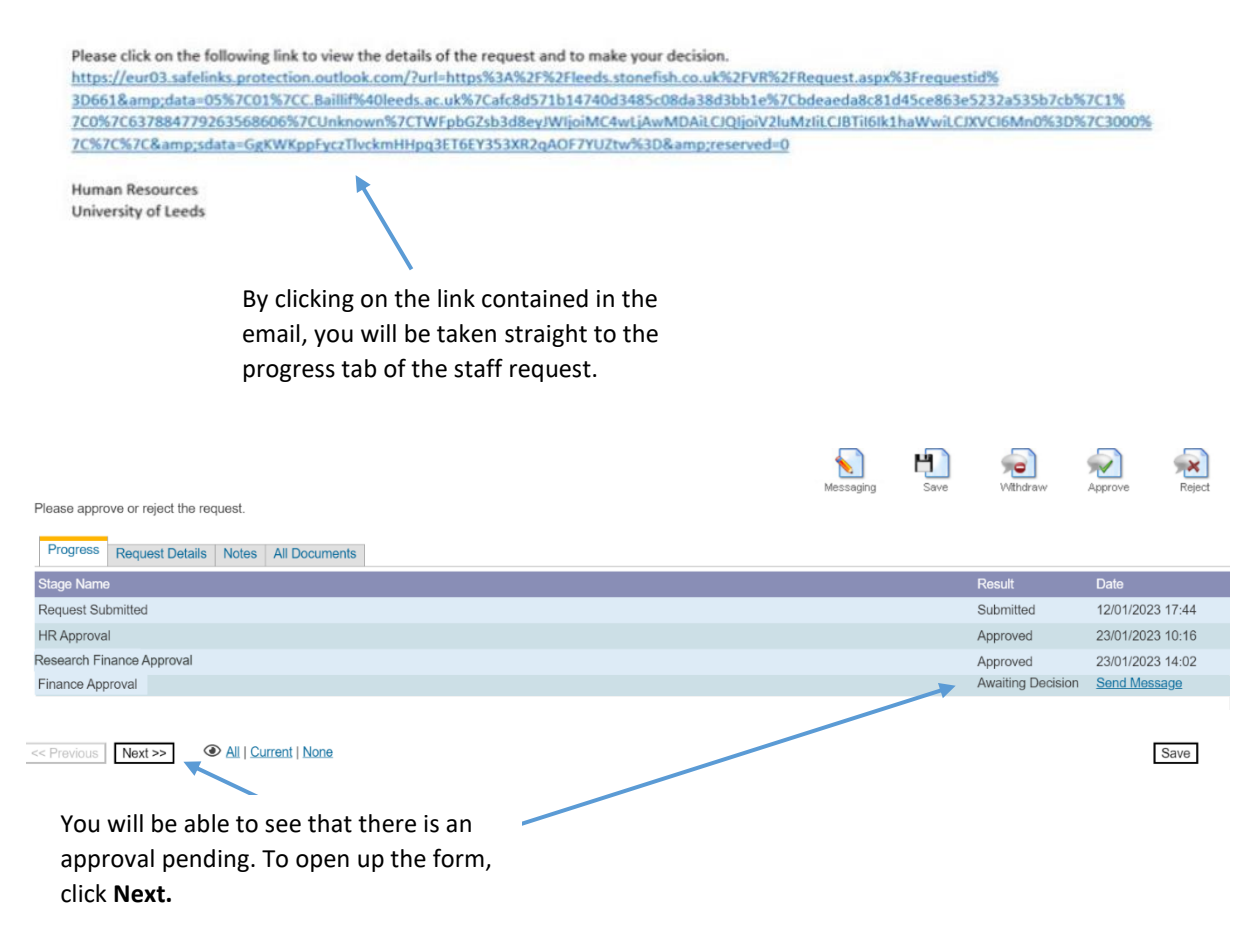

**NOTE:** when you click **next** the whole form will appear, and you will be able to review the details but not edit. Scroll to the bottom of the form to the Financial Details section.

<span id="page-1-1"></span>2. Request is in Plan

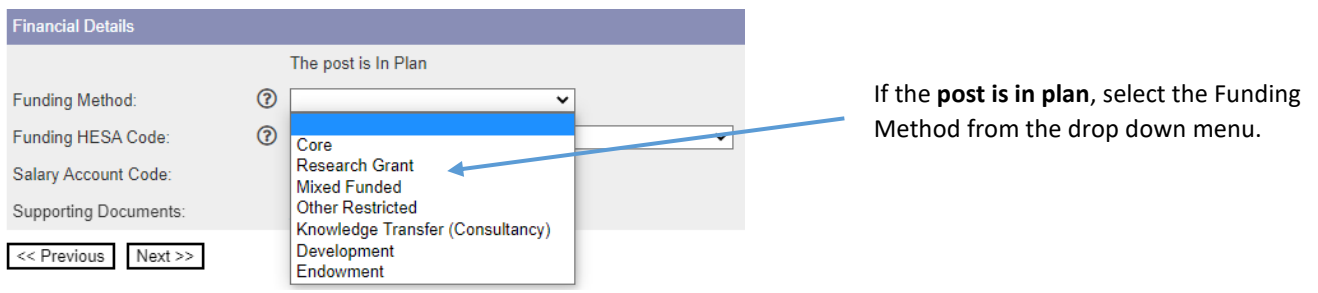

#### <span id="page-2-0"></span>*2.1 Core funded*

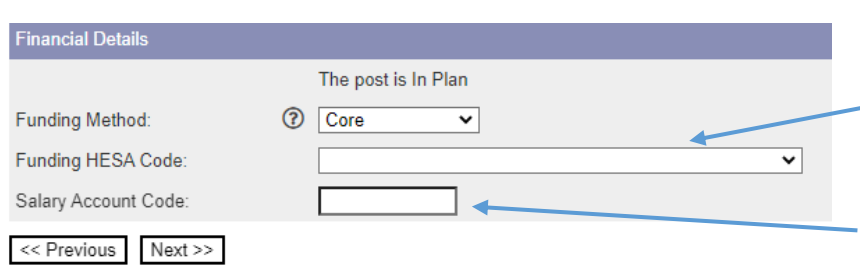

If you select **Core, Other restricted, Knowledge Transfer, Development or Endowment** as the funding method, you then need to select the Funding HESA code from the drop down box. If you're unsure, this can be changed at a later date.

Then enter the salary account code.

#### <span id="page-2-1"></span>*2.2 Research Grant*

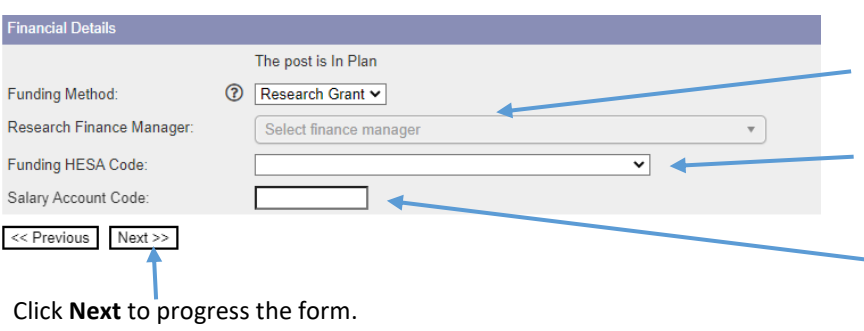

If you select **'Research Grant' or 'Mixed Funded'** as the funding method, you then need to select the 'Research Finance manager' from the drop down menu.

Then select the Funding HESA code from the drop down options. If you're unsure, this can be changed at a later date.

Then enter the salary account code; if this it to split across more than one code please enter 0 at this stage

#### <span id="page-2-2"></span>3. Request is New to Plan

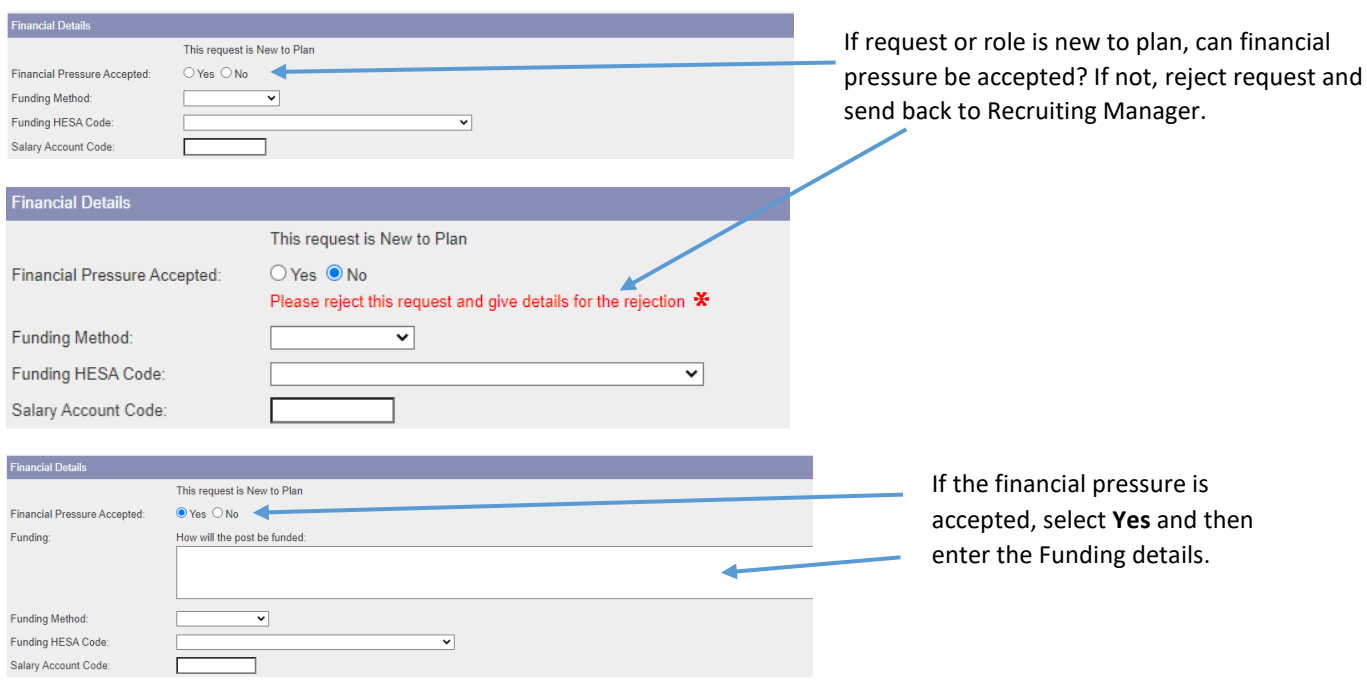

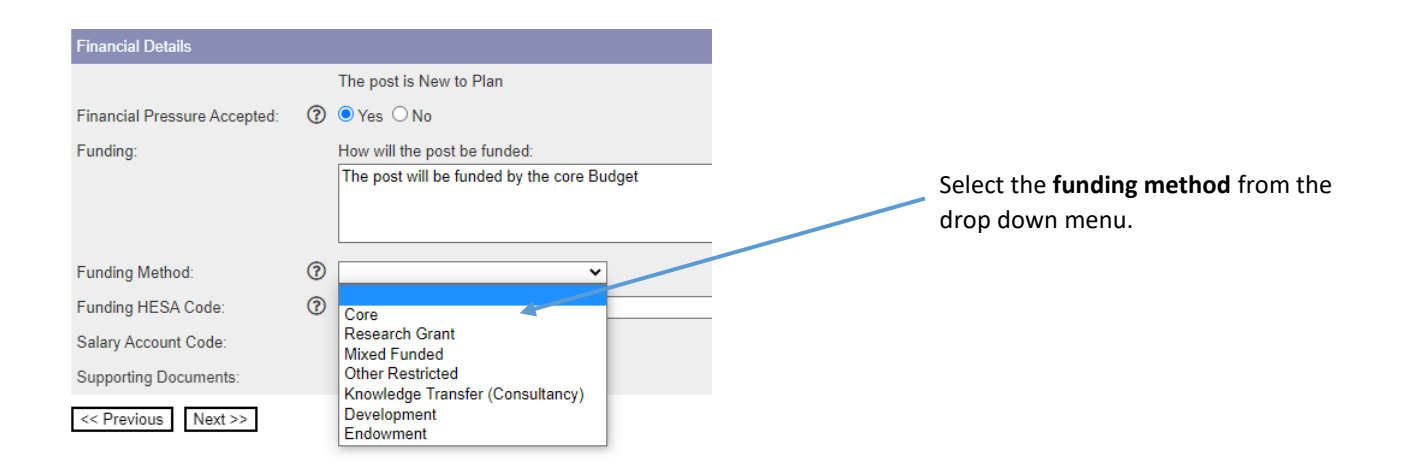

#### <span id="page-3-0"></span>*3.1 Core Funded*

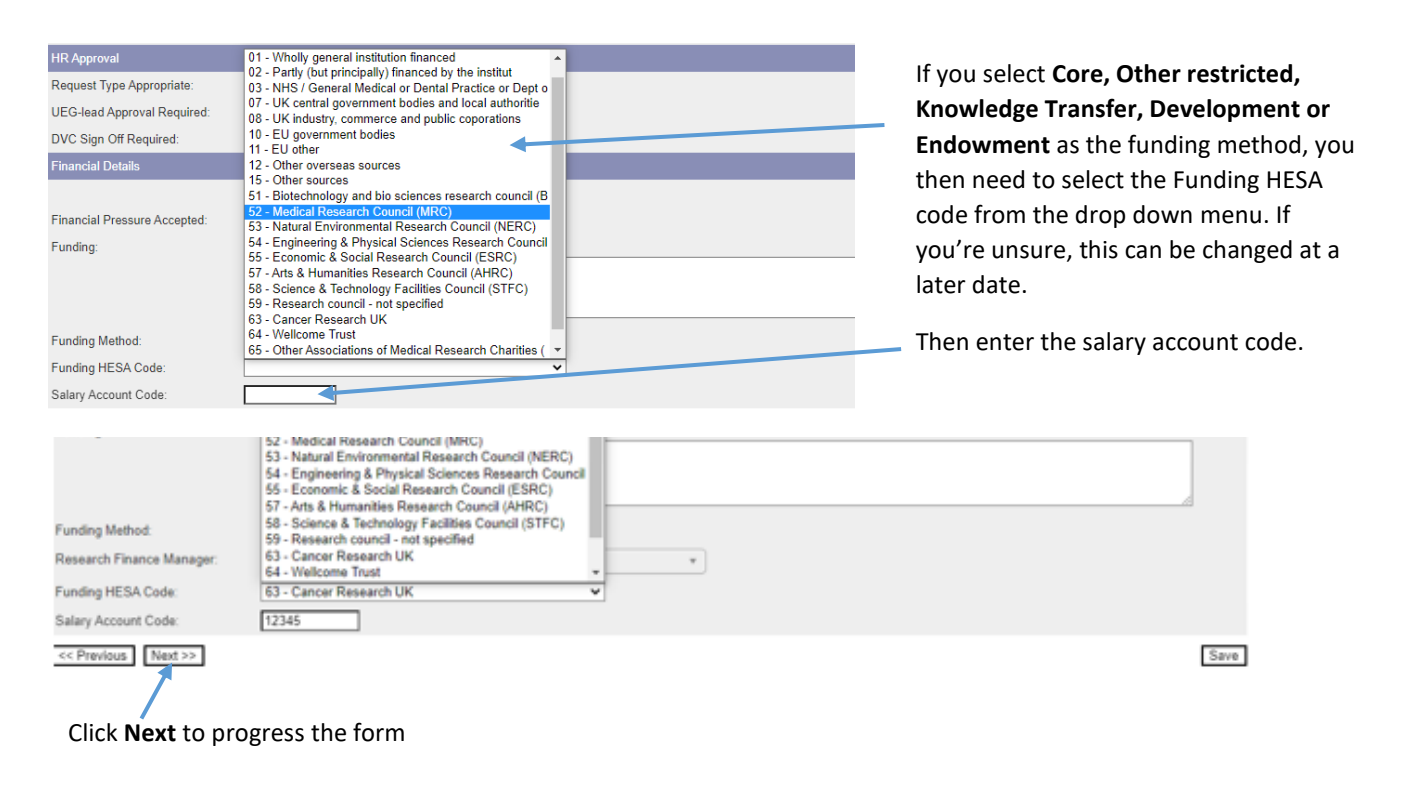

#### <span id="page-3-1"></span>*3.2 Research Grant*

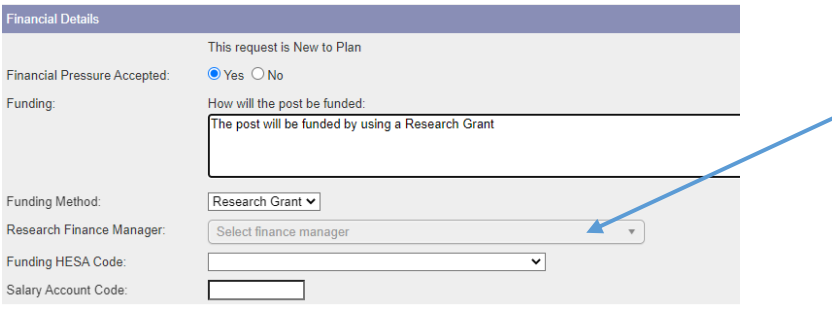

If you select **'Research Grant' or 'Mixed funded'** you will then need to enter a 'Research Finance Manager' options will appear in the drop down menu.

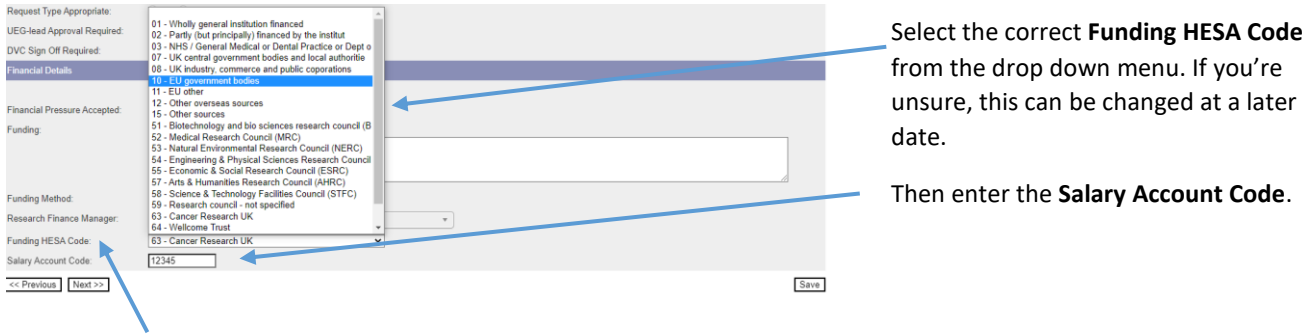

Click **Next** to progress the form

## <span id="page-4-0"></span>4. Approval

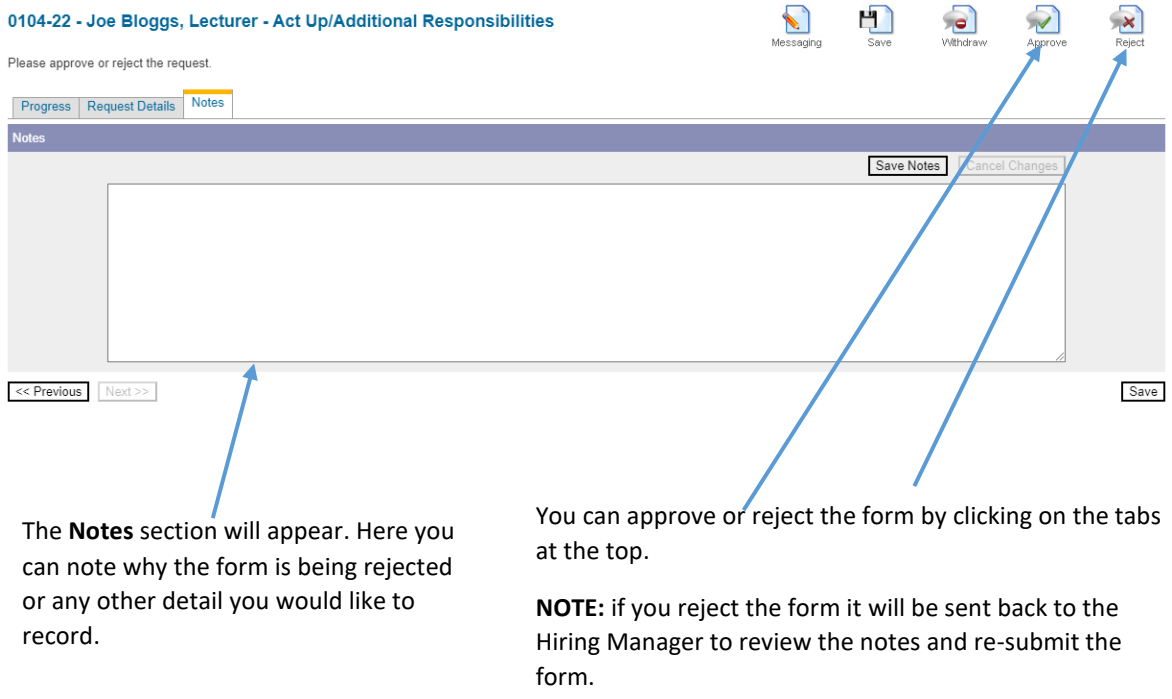

**If the form is approved it will be sent on to the next stage of approval.**